# **Sommaire**

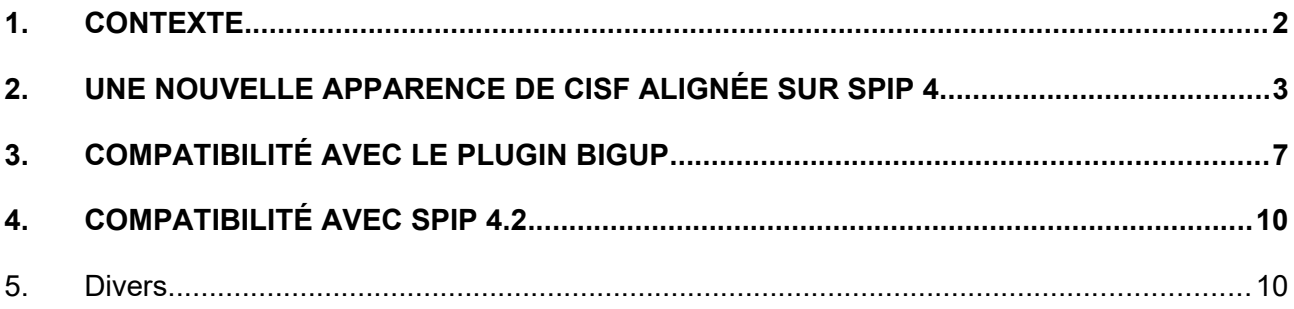

# **1. Contexte**

Pour mémoire, l'objectif du plugin « Saisie facile » (CISF) est de :

- Diminuer le nombre de clics nécessaires pour créer un article simple ;
- Eviter certaines complexités de SPIP (2 pages pour créer un article, …) ;
- Simplifier l'insertion d'un document ou d'une image dans le texte de l'article ;
- Etc.

**SPIP 4.2**, ainsi que le plugin **BigUp** (livré avec SPIP 4), **impactent** le plugin « Saisie facile ».

Dans la foulée de l'adaptation de CISF à BigUp, j'ai **modernisé l'apparence de CISF en l'alignant sur l'espace privé de SPIP 4** (au passage cela a été l'occasion de tester la compatibilité de CISF avec SPIP 4.2). En effet, l'**ancienne apparence** de la saisie facile (cf. copie d'écran ci-dessous) date de 2008. Par rapport à l'apparence de l'espace privé de SPIP 4, elle appartient désormais au passé. Par exemple, la taille des caractères est petite et ne facilite pas la lecture (cf. copie d'écran ci-dessous), etc.

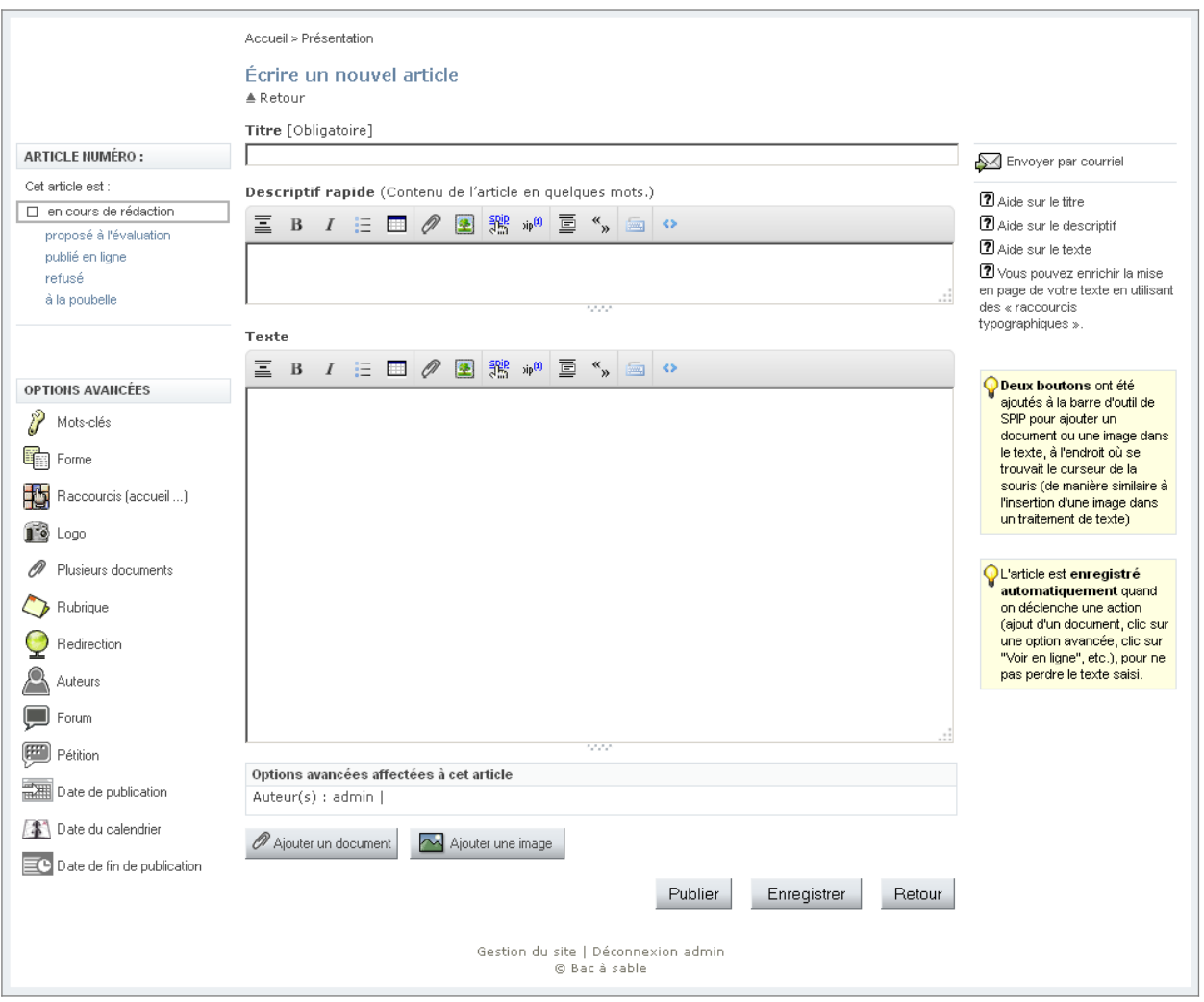

Remarque : certaines options avancées (en colonne de gauche) apparaissent uniquement si le plugn corrélatif est actif : CIPARAM pour « Formes » et « Raccourcis », CID pour « Date de fin de publication », etc.

# **2. Une nouvelle apparence de CISF alignée sur SPIP 4**

# **Une nouvelle apparence, alignée sur l'apparence de l'espace privé de SPIP 4**

- Le graphisme est aligné sur celui de SPIP 4.
- La taille des textes est donc plus grande que dans le CISF actuel (cf. chapitre 1).
- CISF profite de la largeur d'écran disponible comme SPIP 4 (au plus 1440 pixels), etc.

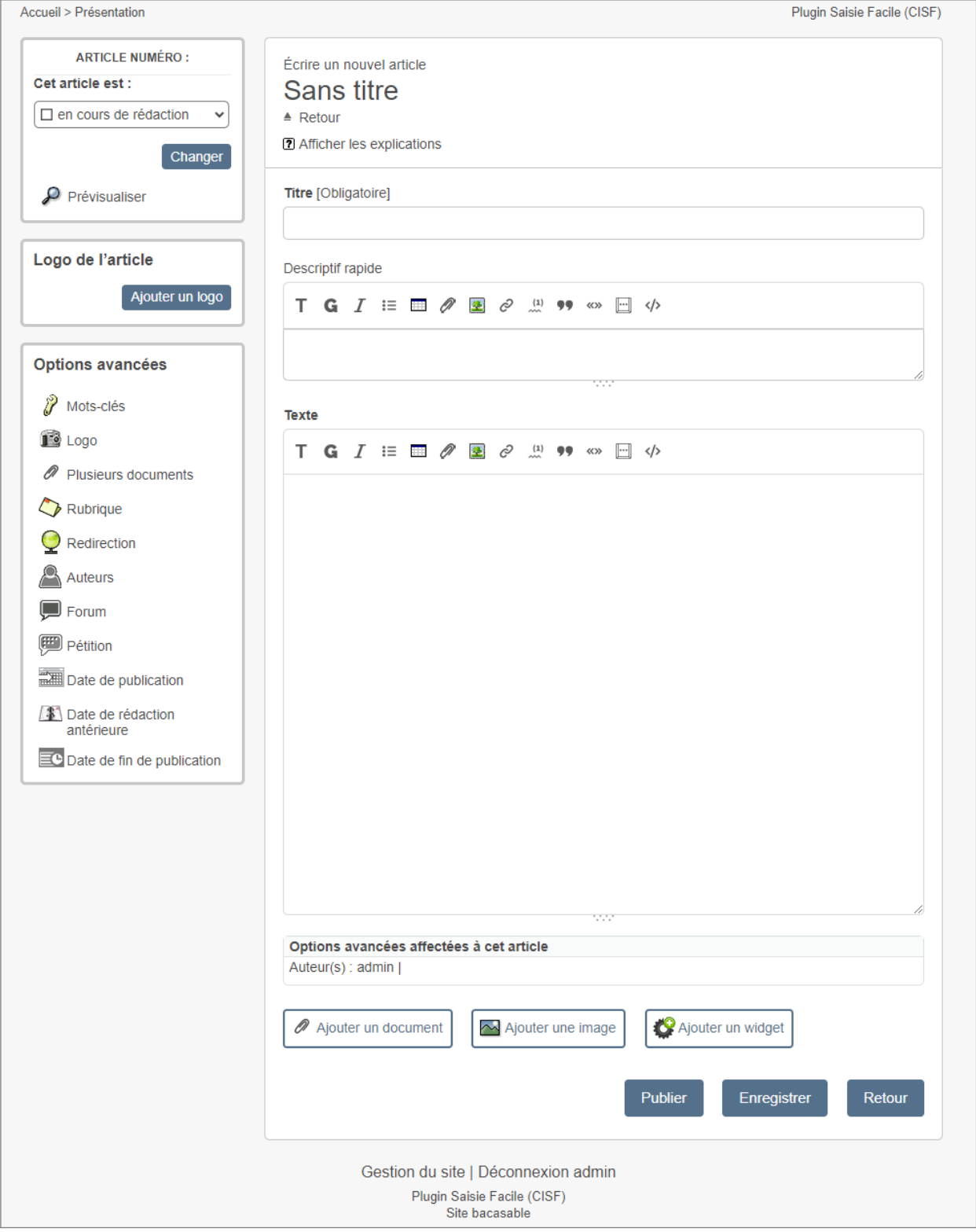

L'affichage des documents, des images, voire des widgets (si le plugin CIWIDGET est activé), dans la partie basse du formulaire, a également une nouvelle apparence.

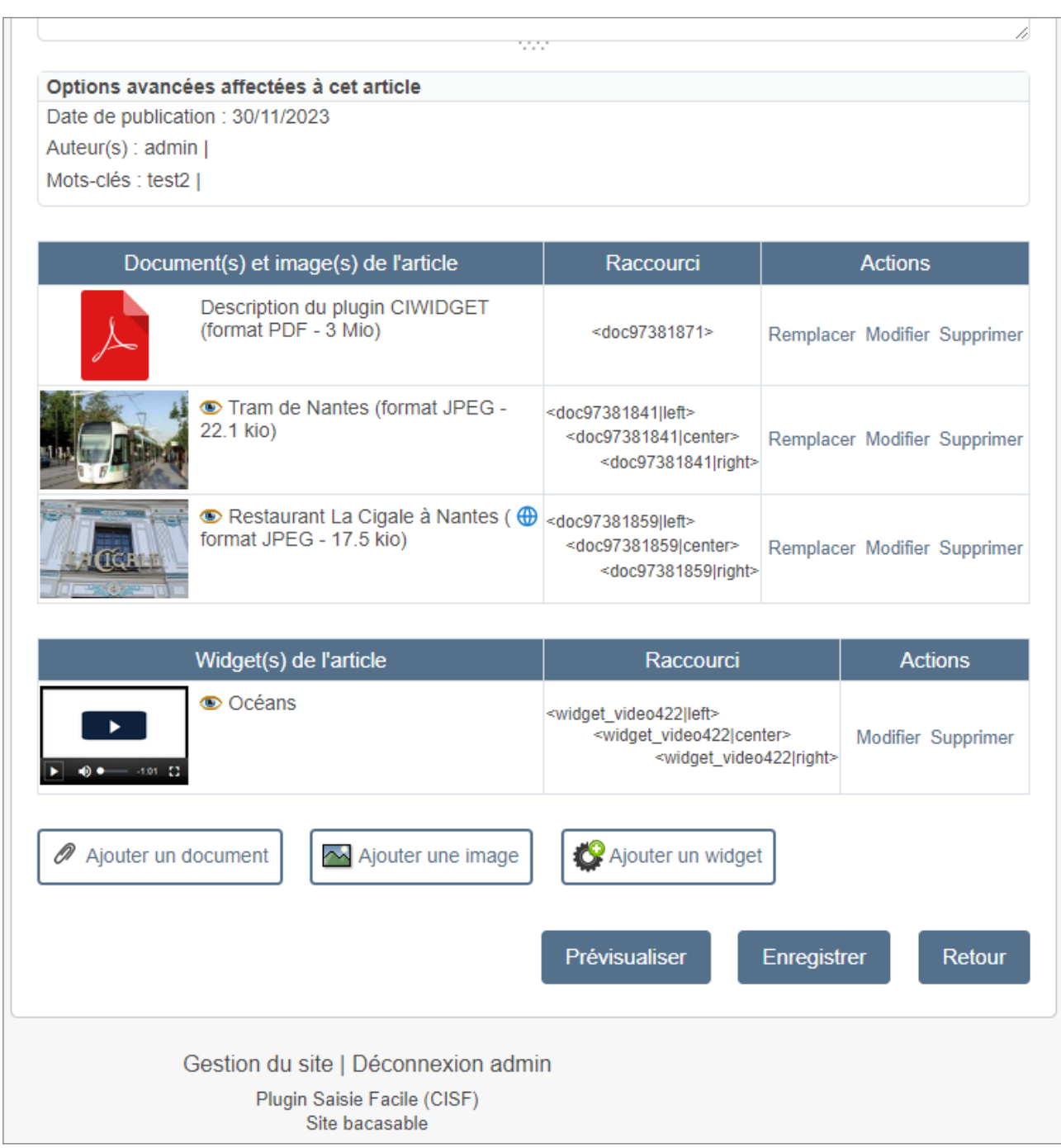

# **Passage de 3 à 2 colonnes**

Les explications, qui figuraient dans la colonne de droite (cf. chapitre 1), peuvent être affichées en cliquant sur le lien "Afficher les explications". On peut ensuite les masquer en cliquant sur « Masquer les explications ».

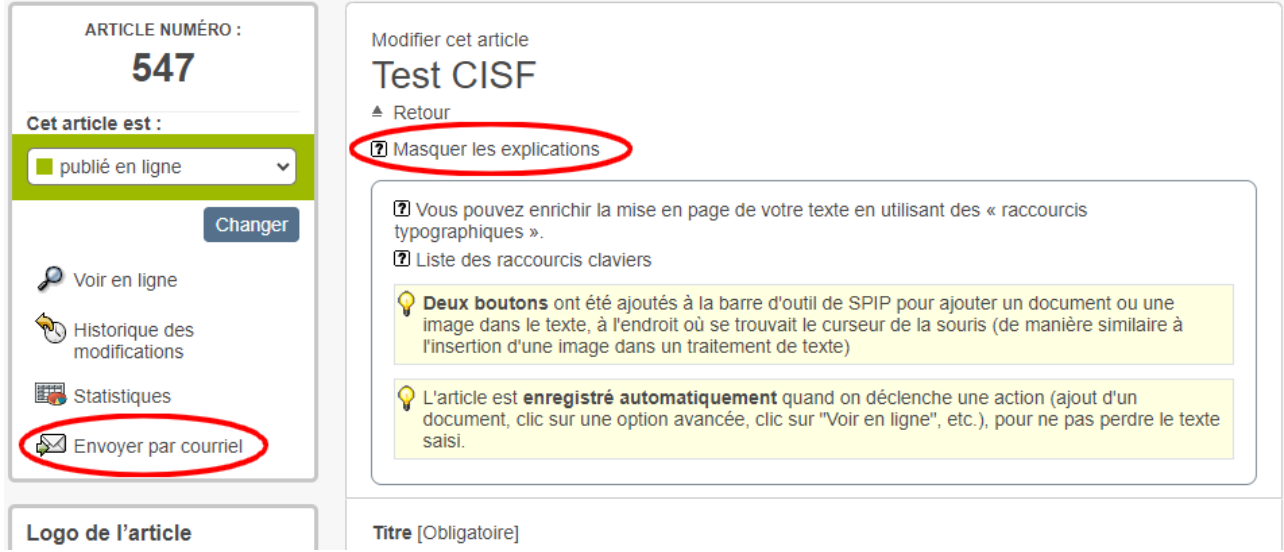

Le lien « Envoyer par courriel », qui figurait dans la colonne de droite (cf. chapitre 1), figure désormais dans la colonne de gauche. Si un article, en cours de création, n'a pas encore été enregistré, ce lien n'apparaîtra pas.

Remarque : sur un écran de faible largeur, la colonne de gauche passe en dessous.

#### **Comment savoir si on est dans CISF ou dans l'espace privé ?**

Une mention en haut à droite indique « Plugin Saisie Facile (CISF) ». Cette mention figure également en pied de page.

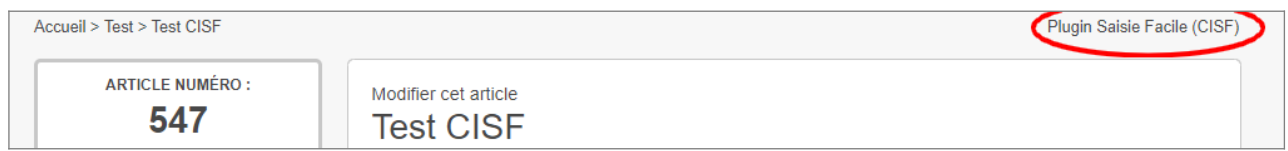

# **La nouvelle apparence concerne aussi chaque formulaire d'option avancée**

Exemple du formulaire pour la date de publication :

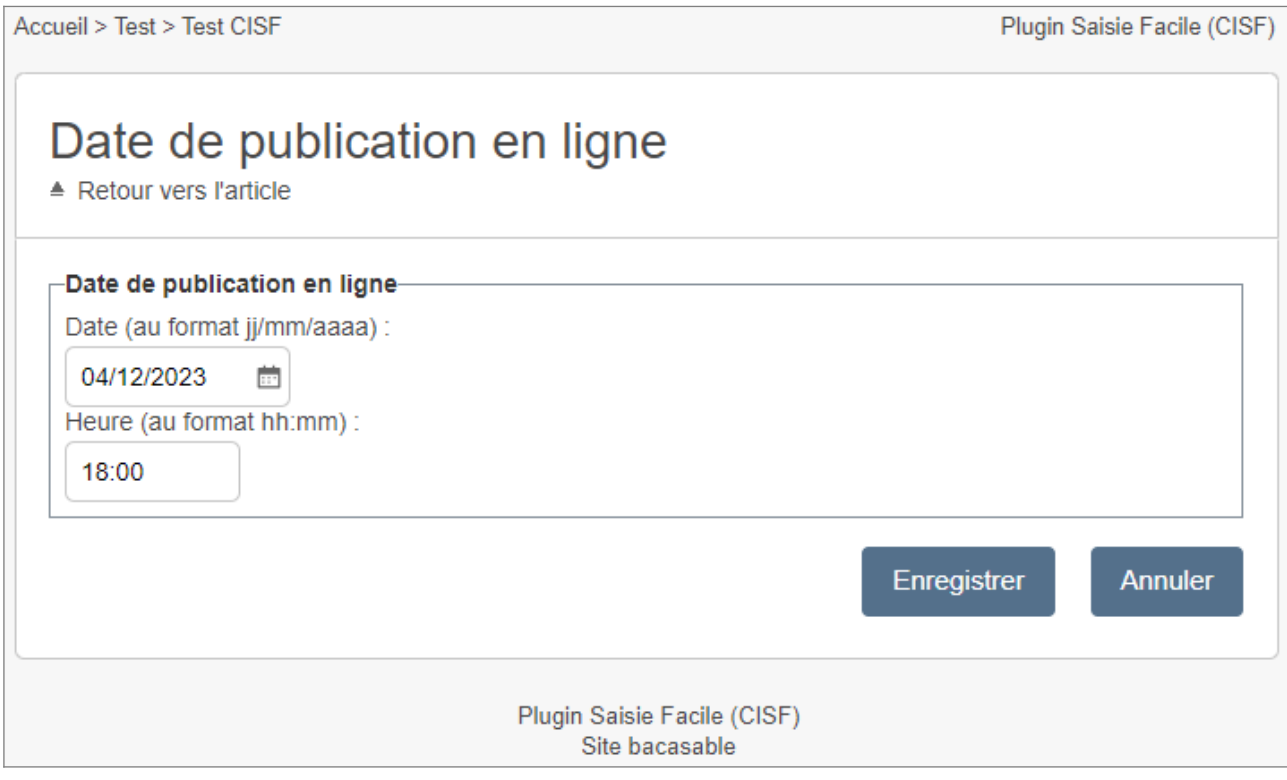

#### Exemple du formulaire pour affecter des mots-clés à l'article :

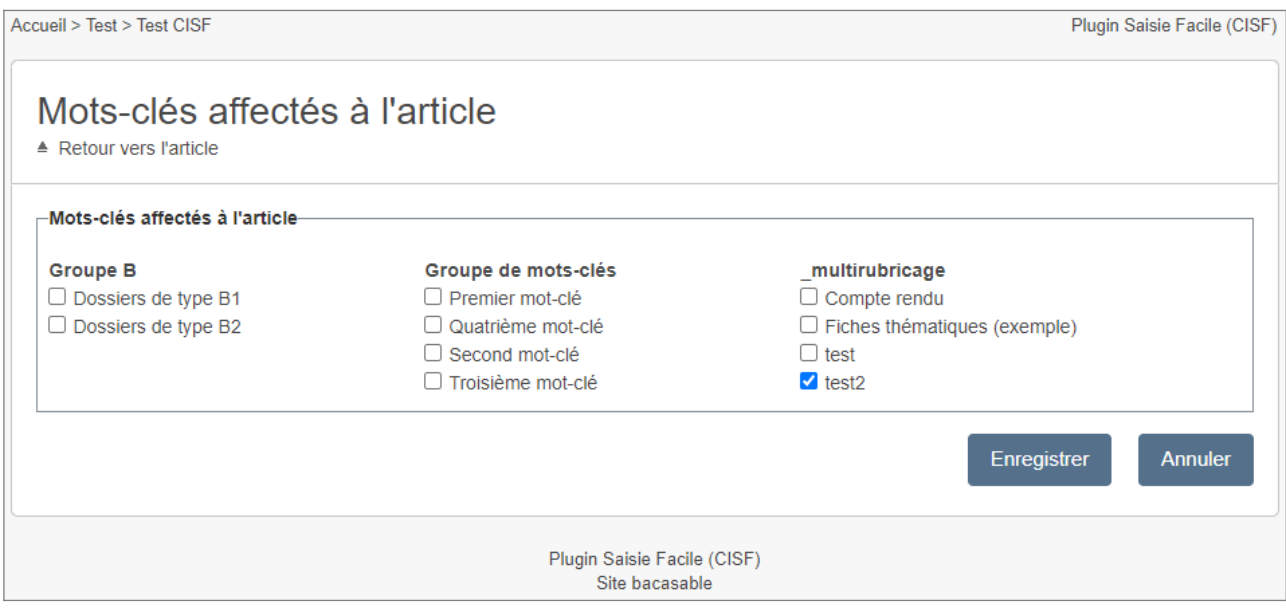

#### Remarques :

- Les formulaires « Forme » et « Raccourcis », ajoutés à CISF par le plugin CIPARAM, bénéficient d'une nouvelle apparence à partir de la prochaine version 3.7.0 de CIPARAM.

- Le formulaire « Date de fin de publication », ajouté à CISF par le plugin CID, bénéficie d'une nouvelle apparence à partir de la prochaine version 3.0.0 de CID.

# **3. Compatibilité avec le plugin BigUp**

# **Ajout d'un document**

Le formulaire de téléversement d'un document de la saisie facile (CISF) prend en compte le plugin BigUp (à noter que BigUp est livré avec SPIP 4). Par défaut, le formulaire de CISF utilise BigUp (si BigUp est actif).

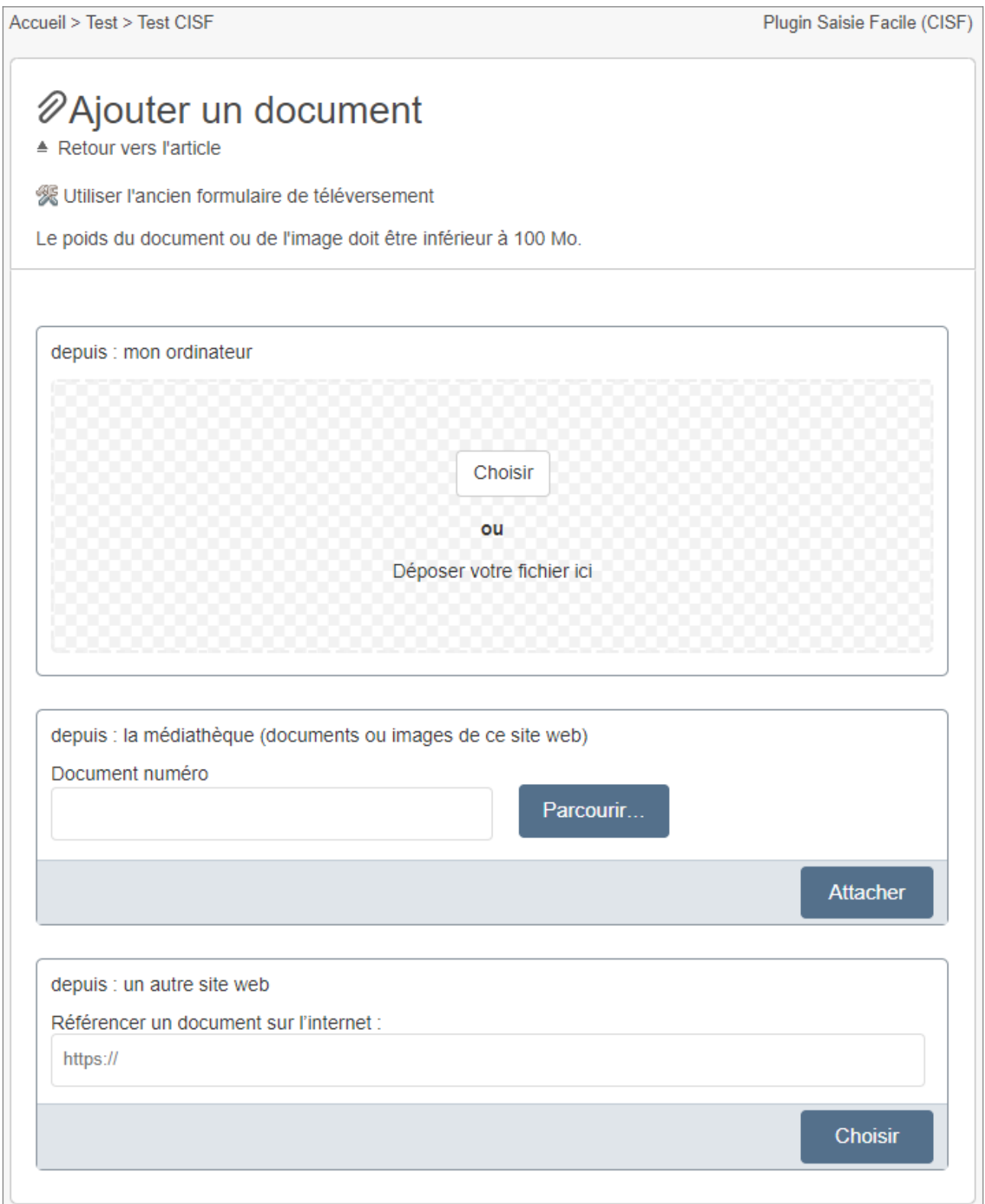

# **Possibilité d'utiliser l'ancien formulaire**

Le lien « Utiliser l'ancien formulaire de téléversement » permet d'utiliser l'ancien formulaire. Ce dernier bénéficie aussi d'une nouvelle apparence, mais il n'utilise pas BigUp. Cela offre une alternative en cas de problème d'accessibilité de BigUp.

![](_page_7_Picture_2.jpeg)

Lorsque l'on clique sur ce lien, le choix est mémorisé en base de données, afin que l'utilisateur n'ait pas à cliquer chaque fois sur le lien. Le choix est réversible (l'ancien formulaire contient un lien « Utiliser le nouveau formulaire de téléversement »).

La ligne « Le poids du document ou de l'image doit être inférieur à … Mo » tient compte de la configuration de BigUp.

Remarque : Le formulaire d'ajout d'un document de CISF permet d'ajouter un seul document à la fois (comme précédemment). En effet, une fois le document versé, CISF affiche le formulaire qui permet de saisir le titre du document, etc.

# **Ajout de plusieurs documents**

Via le menu « Plusieurs documents » de CISF, on peut faire plusieurs itérations avec le bouton « Choisir » ou bien faire un glisser-déposer de plusieurs fichiers, puis ensuite cliquer sur « retour vers l'article ».

![](_page_8_Picture_63.jpeg)

# **Autres formulaires de téléversement**

Les formulaires de téléversement de la saisie facile (CISF) suivants ont été adaptés pour BigUp :

- Ajouter un document
- Remplacer un document
- Plusieurs documents
- Logo de l'article
- Vignette d'un document

# **4. Compatibilité avec SPIP 4.2**

CISF version 5 apporte la compatibilité avec SPIP 4.2.

# **5. Divers**

Pour mémoire :

a) Depuis sa version 4.5.1, CISF permet de renseigner, sous SPIP 4, le champ « Alternative textuelle (alt) » pour une image.

b) Depuis sa version 4.5.2, CISF permet de renseigner les champs « surtitre », « soustitre », « nom site », « url site » (s'ils sont activés dans la configuration de SPIP).

c) Depuis sa version 4.5.2, CISF a ajouté une constante

(<sup>'</sup> CISF\_PORTE\_PLUME\_TEXTE\_UNIQUEMENT'), qui permet d'afficher le porte plume dans CISF uniquement pour le champ « Texte » (lorsqu'elle est déclarée avec la valeur 'oui' dans un fichier d'options).